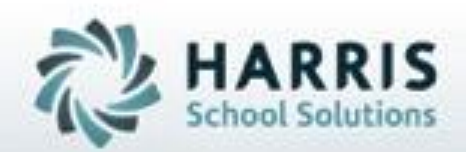

# **Introduction to Administrative Attendance**

*An Administrators Guide*

*April 2021*

**SPECIALIZED STUDENT SOLUTIONS** | STUDENT INFORMATION | FINANCIAL MANAGEMENT | SCHOOL NUTRITION

Do not copy or dishibute without written permasson from Harris School Schutzna, Copyright @2015 (Unpublished Work). All rights teteryed.

# **Productive** Accession Administrative Attendance

- Attendance Pre-Requisites
	- Customizing Attendance Conditions
- Daily Attendance Procedures
	- Confirm Teacher Attendance
		- Attendance Verification Report
		- Admin Begin Sessions Module
- Entering Student Attendance
	- Substitute Attendance
	- Class Attendance
	- Bulk Attendance
	- Sending School Attendance
	- Sending School Period Attendance (for Academic)
- Editing Student Attendance
	- Entering Student Tardies/Early Dismissal
	- Resolving Student Absences
	- Deleting Attendance
- Attendance Reporting

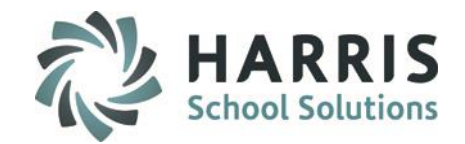

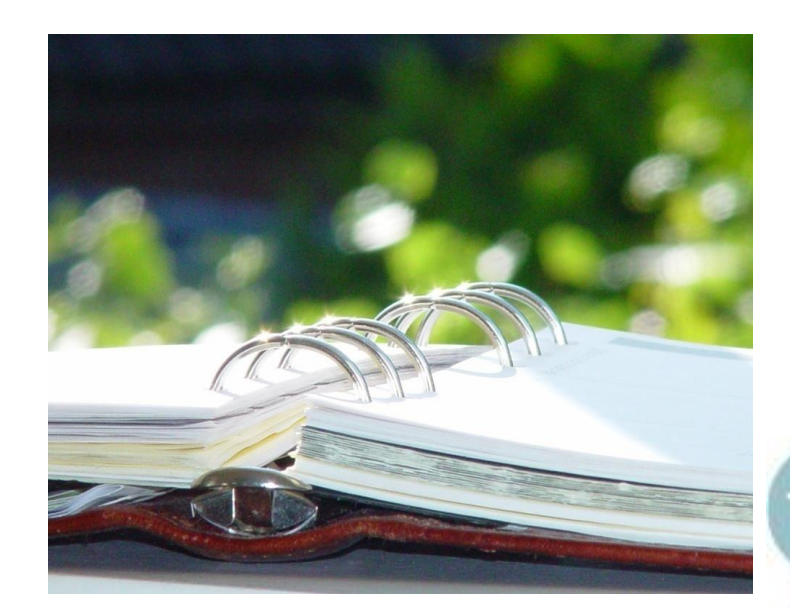

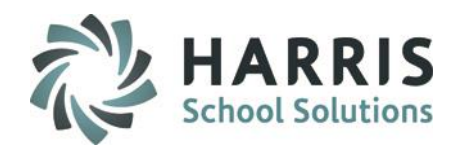

### **Attendance Pre-Requisites (Mandatory Step)**

Attendance cannot be taken until the attendance conditions have been setup. The Attendance Conditions should be setup by an Administrative team and reflect the overall attendance policies of the school

#### **Pre-Requisite 1- Attendance Conditions Worksheet**

Attendance Categories are pre-loaded by ClassMate but conditions can be customized. Use the **Attendance Conditions Worksheet**  to determine what Attendance Conditions should be entered in ClassMate

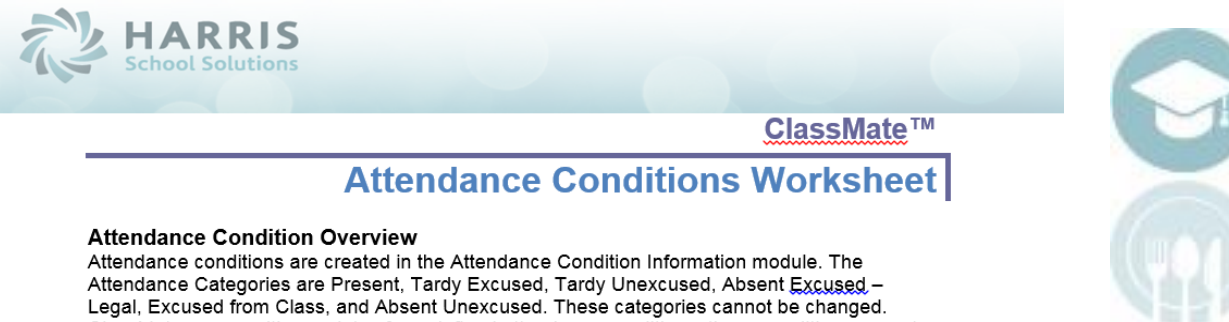

ClassMate comes with a variety of pre-defined attendance conditions, these conditions cannot be re-named, you will want to review these conditions and set your default Work Ethic Grade, Changeable status, and Negate Status. Please use the below worksheet to create your attendance conditions for each category

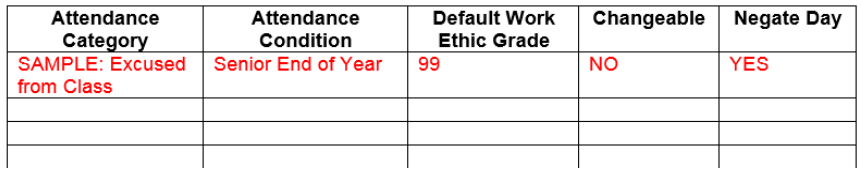

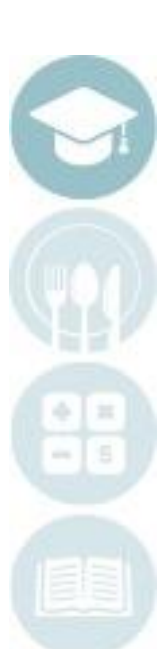

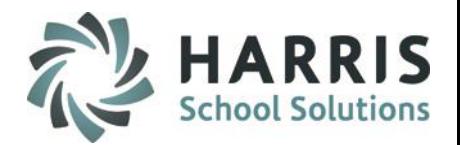

### **Pre-Requisite 2- Attendance Condition Report**

The attendance conditions establish the default Work Ethic Grade assigned to each student daily. The work ethic default grades and the associated conditions can be found in a report entitled **Attendance Condition Report.** The report can be found:

#### **My Reports > System Administration > Attendance Condition Report**

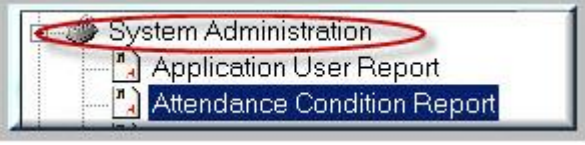

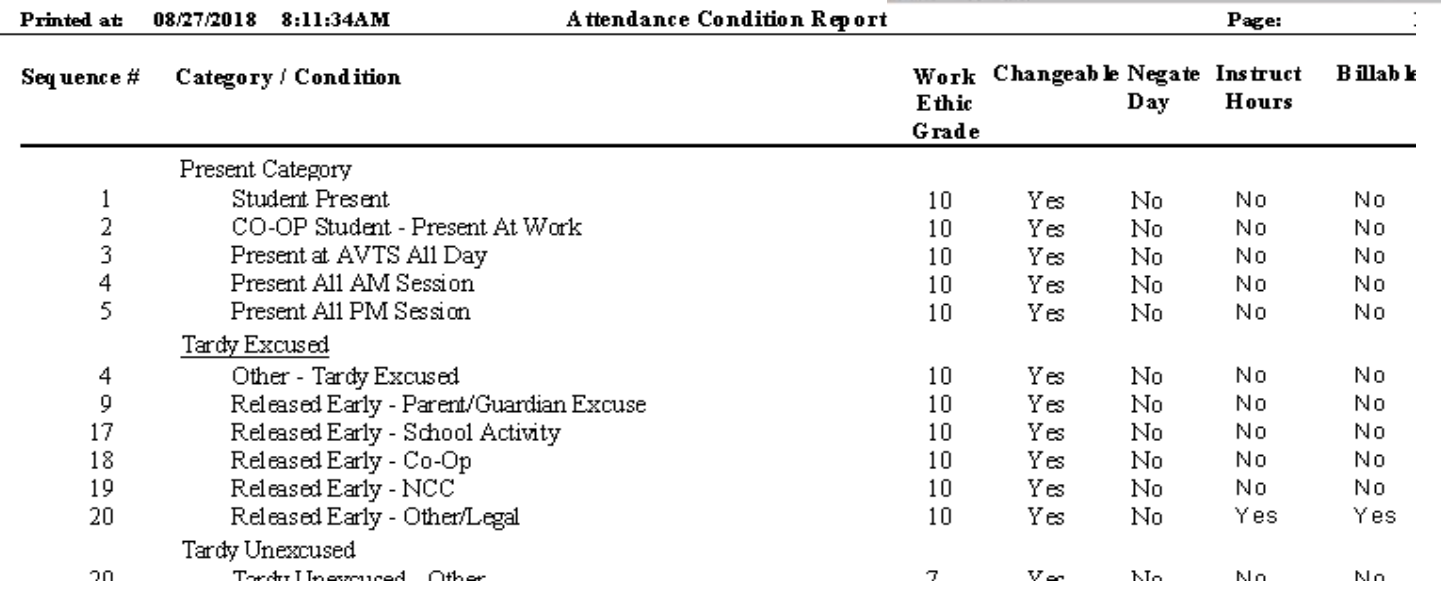

Should you have any questions about your attendance conditions please contact your system administrator.

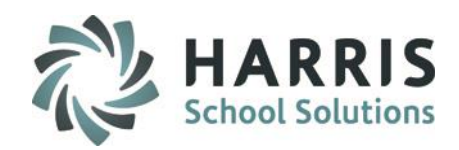

### **Pre-Requisite 3- Attendance Condition Information**

Attendance cannot be taken until the Attendance Conditions have been setup. The Attendance Conditions should be setup by an Administrative team and reflect the overall attendance policies of the school

#### **Go to My Modules > System Administrator > Attendance Condition Information**

NOTE: Once conditions are established and the school year begins, Work Ethic defaults **CAN NOT** be changed as it will adversely affect the Work Ethic grade calculation for records already existing. If you realize there has been a mistake all along with the set up, please contact the Helpdesk for assistance with this change.

NOTE: Attendance Conditions are global, if you are a Multi Location/Division school, the Attendance Conditions will be seen for every location. Due to this – it is wise to not delineate between "CTE" and "SE" conditions, if they are common. Ex: Instead of 2 conditions: College Visit- CTE & College Visit – SE, there should just be one condition: College Visit.

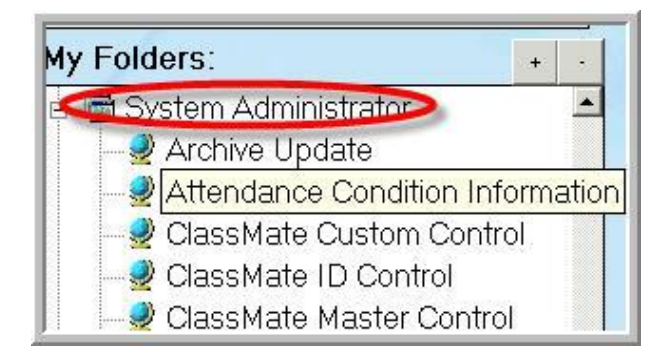

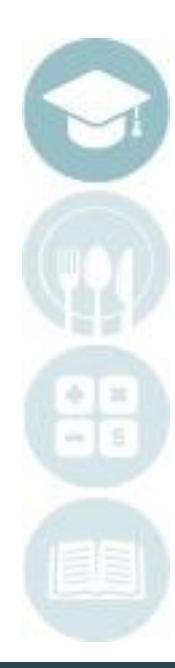

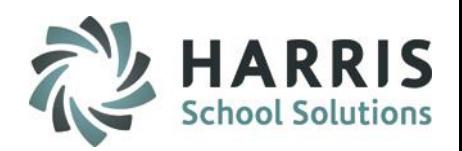

#### **Professor**<br>Professor Title Here<br>Produces Condition **Getting Started Creating an Attendance Condition**

Click the **"Attendance Conditions**" tab > Click to select an "**Attendance Category**" for the Attendance Condition

- The Attendance Conditions associated with the selected Attendance Category will appear under the Attendance Conditions list
- **1. Calendar ID**: The present calendar year will default
- **2. Attendance Category:** verify the correct Attendance Category is selected
- **3.** Click the GREEN Arrow to auto-generate the next condition ID number
- **4.** Enter a "Sequence" number for the condition.

The conditions used the most should be first in sequence, i.e. #1, 2, 3

- **5. Description**: Enter a description for the attendance condition
- **6. Work Ethic Grade**: Select a Work Ethic Grade for the condition, this grade will automatically be entered when the condition is applied.

\* The % only applies to Conditions that have a percent in Attendance Condition Information, when used, will apply an attendance percentage For Example: 1st day of school you attend your percent will be 100% if absent next day then your percentage would be 50%, etc. .... absent day 3 you'd have 66%....... - takes absence and divides by # of days

When you flag Condition as % and you have Work Ethic Percent set in Custom Control, if student has >= the Work Ethic Percent set in the Custom Control module the student would receive the >= % Work Ethic High Grade and if less than Work Ethic Percent set, student would then receive the Work Ethic grade set for <% Work Ethic Grade

**7. Changeable:** Click "Yes" if that WE grade can be altered, "No" if not

**8. Negate Day:** Click "Yes" to Negate the day based on that condition, "No" if the day should be included

- **9. Instruction Hours:** CA Customers Only > Click "Yes"
- **10. Include Billing:** BOCES Billing only, determines if condition will be included or not for billing totals Click "Yes"
- **11. Include Admin Web Excessive Absences:** When counting Excessive absences, if not checked this condition is not included
- **12. Include Absent Letters:** Click "Yes" if condition should be included in the counts for the absent letters

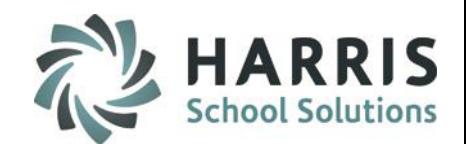

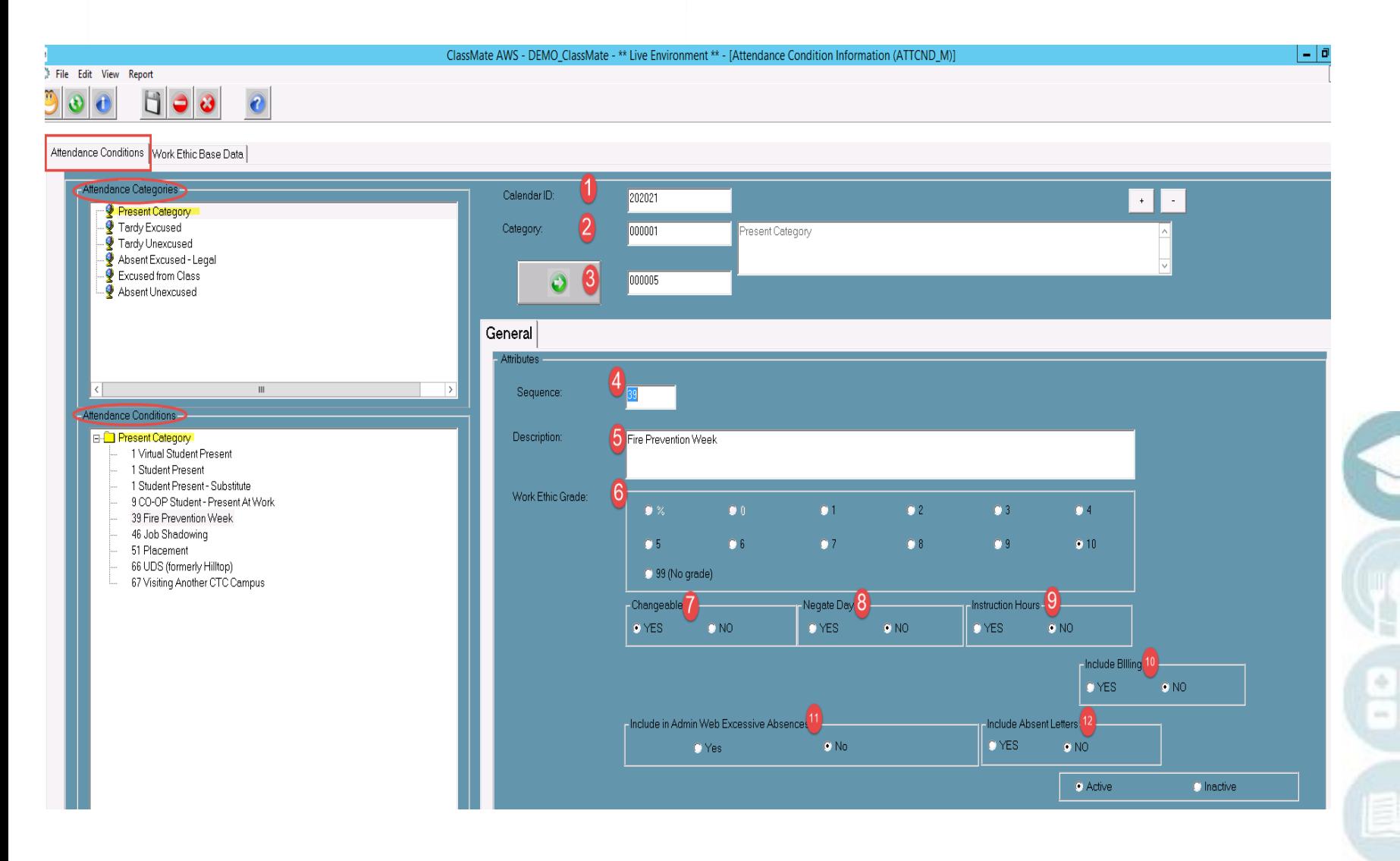

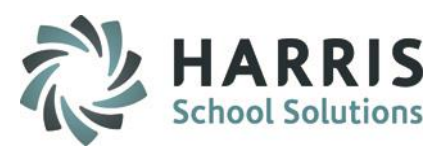

### **Daily Attendance Procedures - Attendance Submission Verification (Mandatory Step)**

**Getting Started Reports > Admin Attendance > Attendance Submission Report**

Each day and session student attendance must be completed by the instructor using ClassMate. The attendance must be verified in ClassMate as students grades are linked with attendance.

The daily student attendance verification is an administrative function which must be completed each session everyday, usually at a specific time.

To verify that all teachers have completed their daily attendance, run this report at a **specific time(s) each day**. If a teacher has not completed the attendance, follow the policies and procedures outlined for your school.

The specific attendance conditions do not display on this report and are not required at this point. The goal is to ensure **ALL** teachers have matching **Class Totals** and **Attendance Totals EVERY DAY.**

#### **Option 1: Attendance Submission Verification**

The most efficient method to verify student attendance is the **Attendance Submission Verification** report lists scheduled programs and classes. The report displays the class total (the number of enrolled students) along with the attendance total (the number of attendances taken for the day). Any attendance condition applied will be tallied.

For example: If a teacher has correctly taken attendance for the day the class total should match the attendance total. If it does not, the teacher has missed taking attendance for a student. Missing attendance negatively impacts a students work ethic grade.

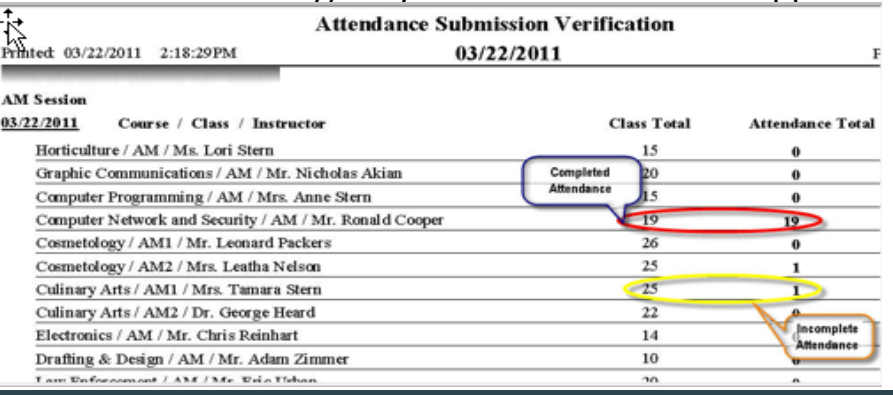

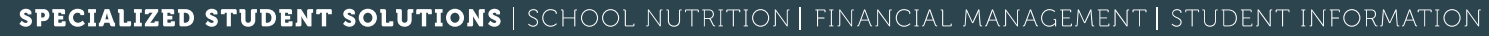

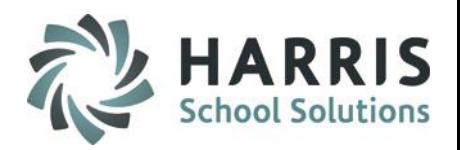

### **Project 2: Daily Attendance Verification**

#### **Getting Started Admin Attendance > Admin Begin Session or SE Admin Begin Session**

- 1. Verify the date.
- 2. Select a class by clicking on the name. You usually begin with the first class and work down. As administrative staff, you have access to all classes within ClassMate. If you work in an Academic setting and need to see the **Academic** classes, click View on the top toolbar and choose Academic. \*Other Class views are also available from the **View** dropdown, depending on your class coding.
- 3. In each class ensure the students have an attendance status complete (For example, A,P,C,S,T, H or E (for SE)) If a student has "**NONE"** attendance has **NOT** been taken for that student. Contact the teacher, establish the student's attendance status and edit the student attendance.

\* Missing attendance negatively impacts students Work Ethics Grades and possibly State reporting.

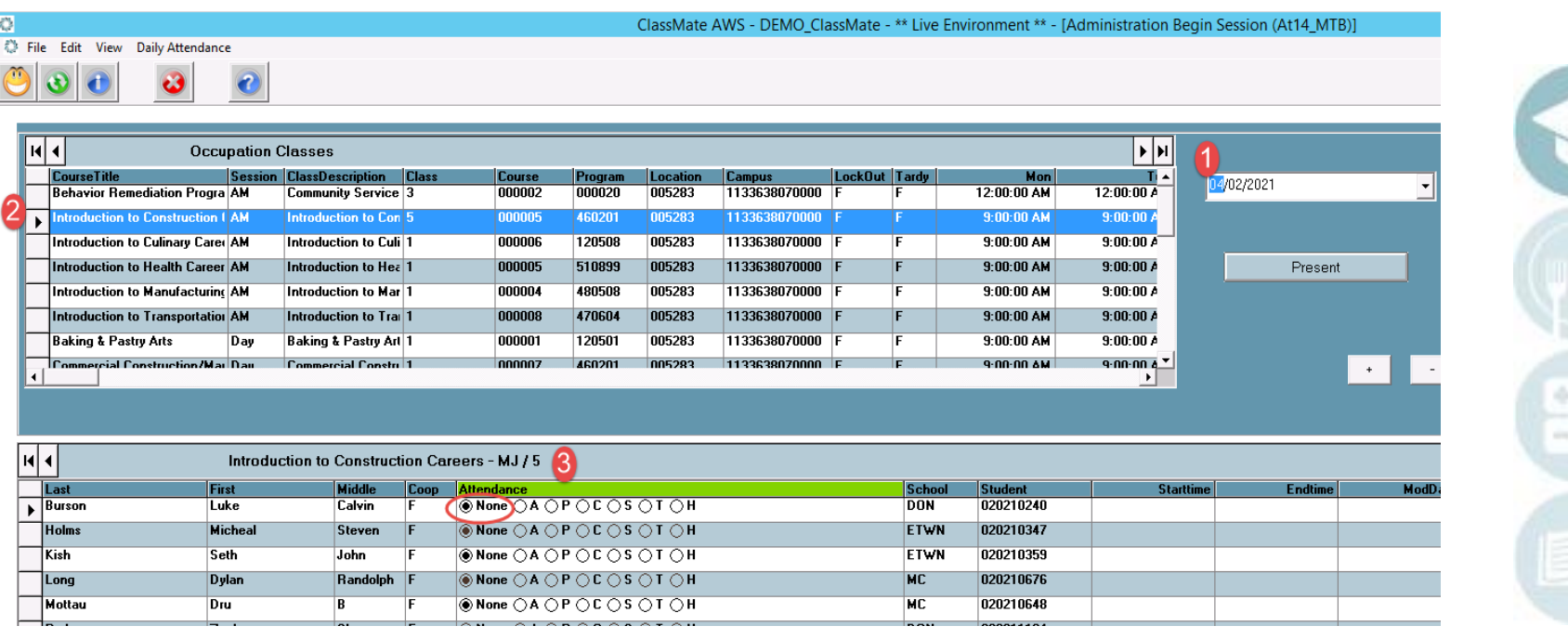

# **Profession Title Here**<br> **Profession** Administrative Attendance

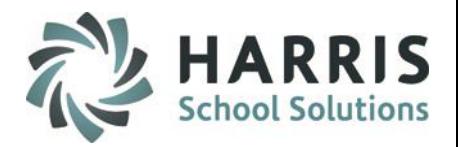

### **Attendance: Attendance Entry**

### **Getting Started - Admin Attendance > Admin Begin Session or SE Admin Begin Session**

It will become necessary to enter varied attendance conditions for an entire class. The reasons for this vary but one of the most common scenarios would be when a substitute teachers is in the building. Substitute teachers do not have access to the ClassMate system and must manually record attendance: Once recorded, the attendance should be given to the attendance clerk for accurate record keeping in ClassMate.

- **1. Verify Date**: The present date will default . The Drop-down menus allows the date to be changed.
- **2. Select the Course and Class** from the list. As the attendance clerk you have access to **ALL** the course & class lists. This enables you to enter attendance for any teacher in the building, regardless of the reason.
- 3. If you work in an Academic setting and need to see the **Academic** classes, click View on the top toolbar and choose Academic.
- 4. Click on the bubble in front of the attendance condition that accurately reflects the student Status. Select **"A"** for all absent students.
- 5. Click the **Present** button to quickly populate "**P"** for the present students.

Note: Inform your Administrator if instructors repeatedly do not take attendance or have daily errors. It is a ClassMate best practice to have the teachers take attendance, not the administrative staff.

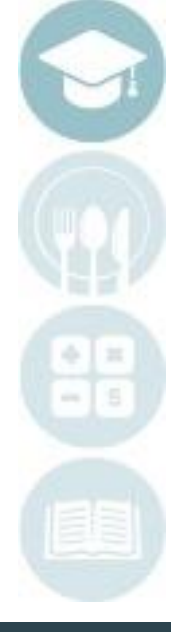

 $\Box$ Long

Dylan

Randolph F

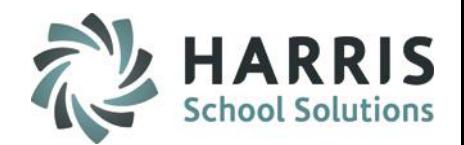

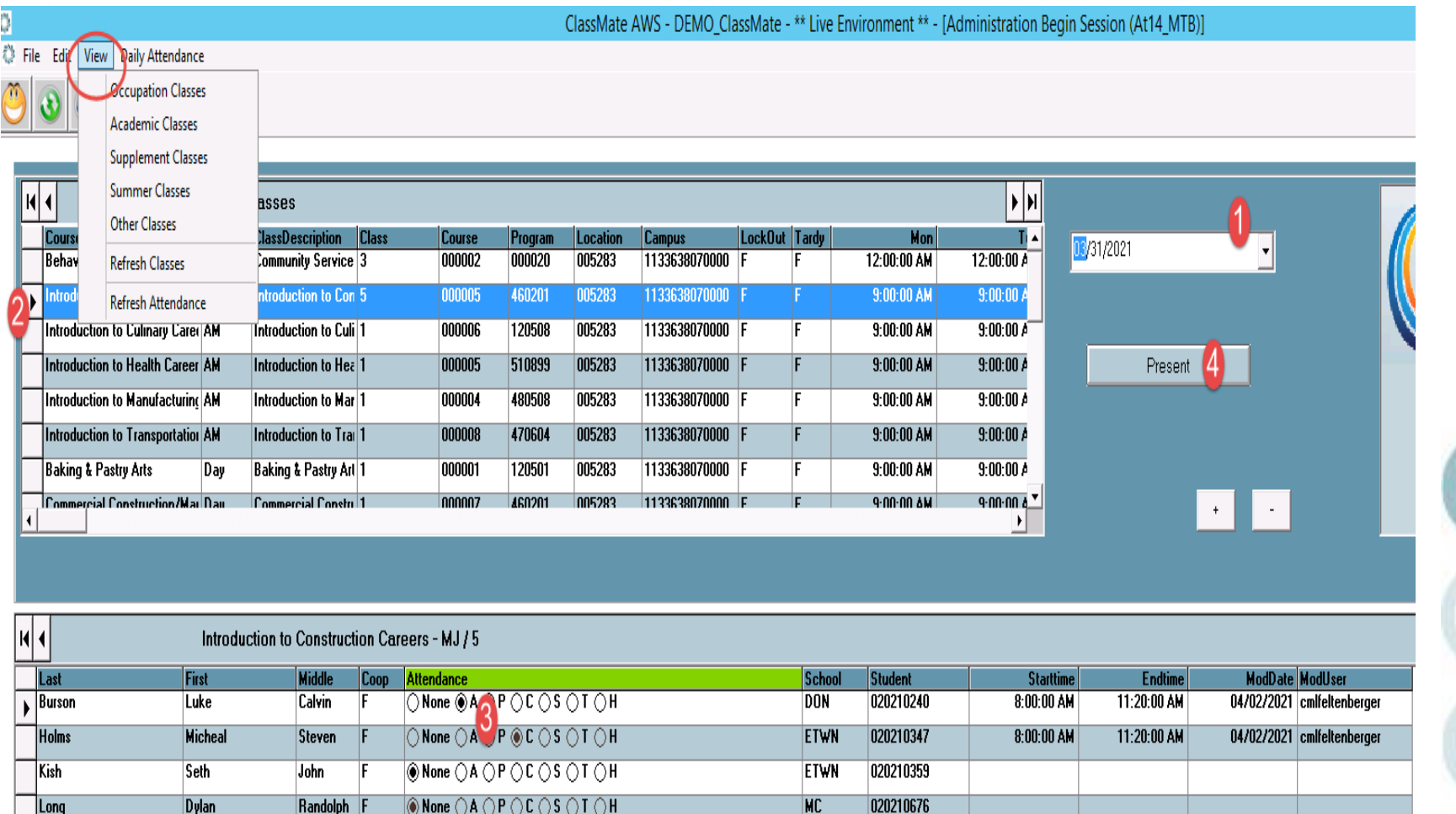

#### SPECIALIZED STUDENT SOLUTIONS | SCHOOL NUTRITION | FINANCIAL MANAGEMENT | STUDENT INFORMATION

**NC** 

020210676

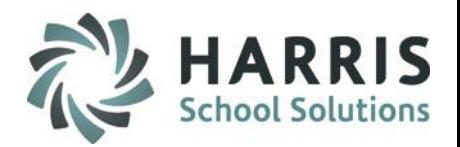

### **Attendance: Attendance Entry** *by Class*

#### **Getting Started - Admin Attendance > Attendance By Class**

In addition to entering individual attendance conditions for a class, ClassMate also can allow for the insertion of an attendance condition for the entire class at one time. For example, if the school were to have a power failure and all attendance for the entire school was taken manually, then given to the attendance clerk for entry the following day when services are restored.

#### **Entering Class Attendance >** *Present*

- **1. Verify Date**: The present date will default .The drop-down menus allows the date to be changed should you need to enter attendance for a previous day.
- **2. Select the Course and Class** from the list. As the attendance clerk you have access to **ALL** the course & class lists. This enables you to enter attendance for any teacher in the building, regardless of the reason. If attendance has not been taken, the grid will be empty.
- 3. If **ALL** the students in the class are **present** simply click the **Present** button to quickly populate **"P"** for **ALL** the present students.
- 4. A dialogue box will display asking if you are sure you want to insert **Present** attendance for the entire class? Select "**Yes"**

NOTE: ONLY USE THIS PROCESS IF **ALL STUDENTS ARE PRESENT IN THE CLASS.**

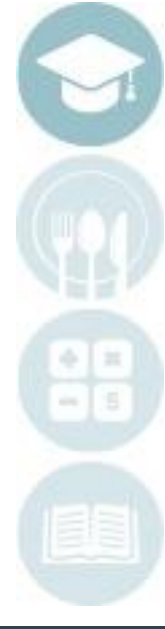

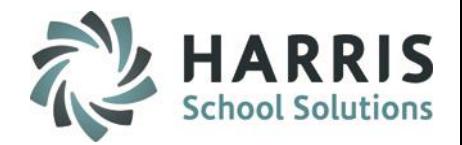

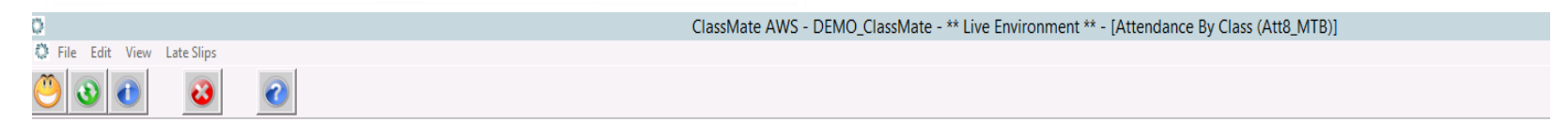

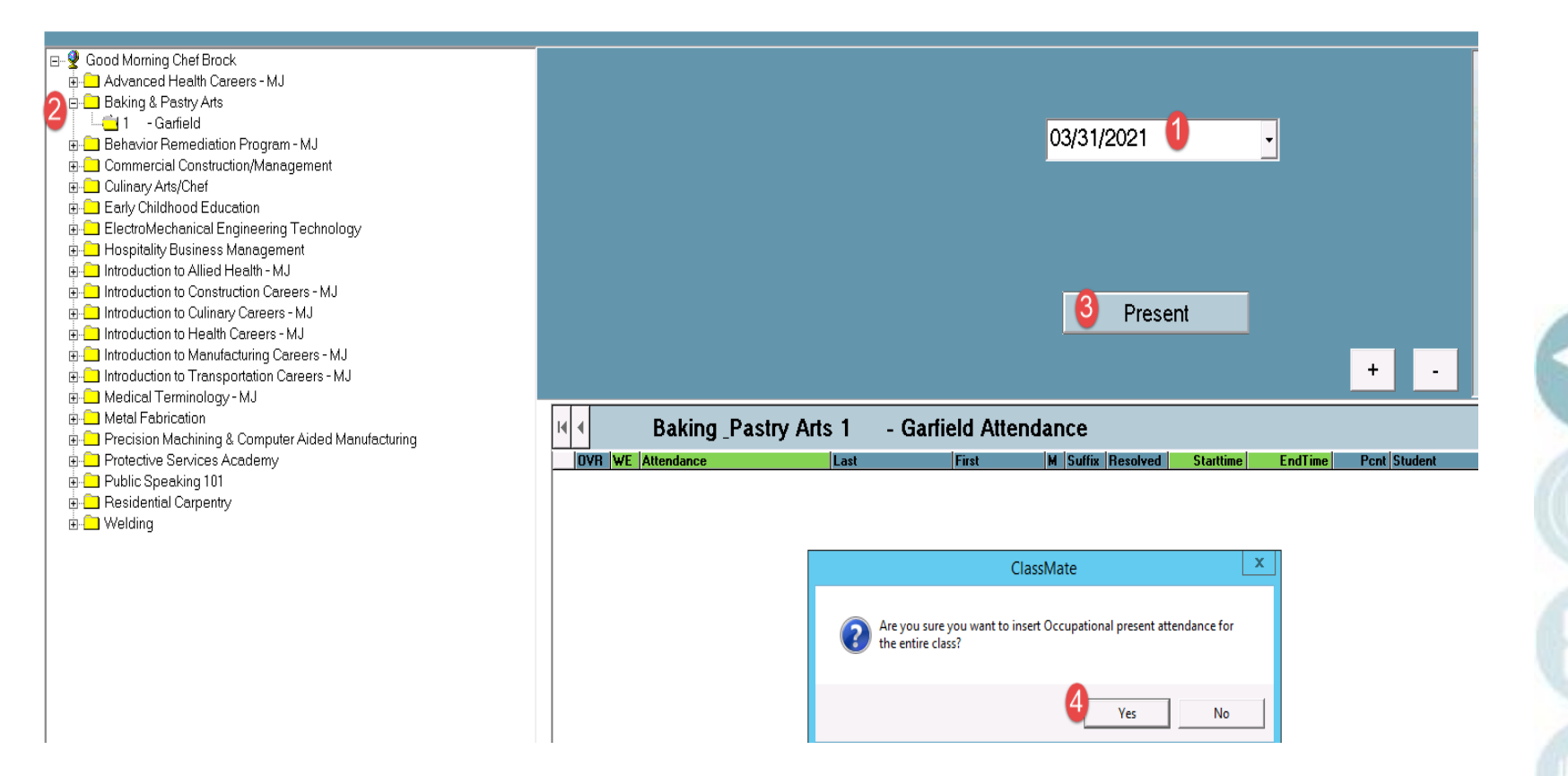

## **Entering Class Attendance**

### *Varied Attendance conditions*

- **Verify Date**: The present date will default .The Drop down menus allows the date to be changed should you need to enter attendance for a previous day.
- **Select the Course and Class** from the list. As The attendance clerk you have access to **ALL** the course & class lists. This enables you to enter attendance for any teacher in the building, regardless of the reason. If attendance has not been taken the grid will be empty.
- (3) Click on the word Edit, located along the top of the screen. A variety of options for insertion will display.
	- Insert Class Attendance (only for class selected) Insert AM Attendance (for ALL AM Classes) Insert PM Attendance (for ALL PM Classes) Insert All Attendance ( All Classes)

This will insert a **Present Attendance Condition** for the **ENTIRE** selected class and/or session based on whether the selected class is Academic, Occupational, Supplemental, Other

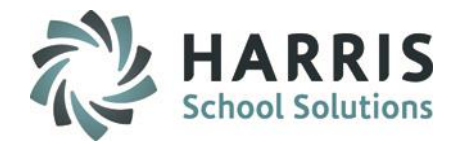

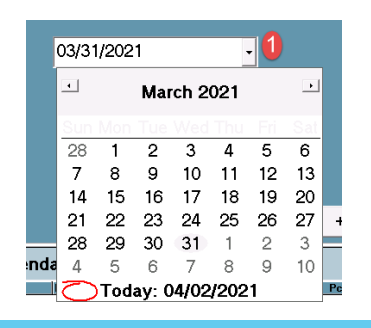

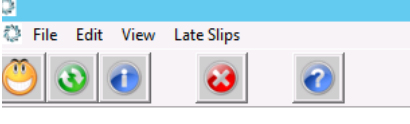

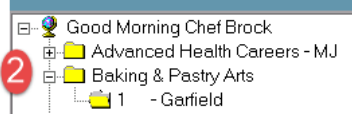

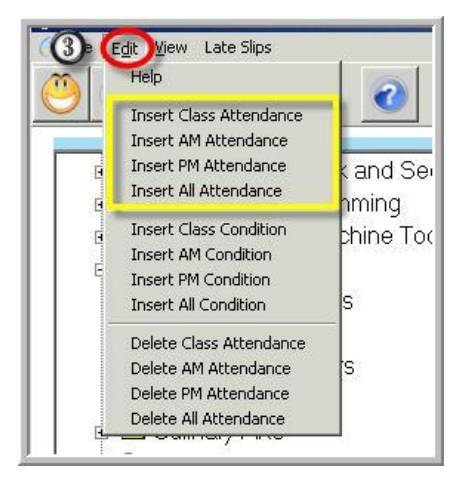

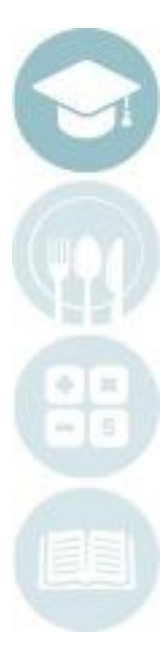

**Entering Class Attendance** *Varied Attendance conditions*

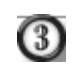

Click on the word Edit, located along the top of the screen. A variety of options for insertion will display. Select by clicking

> Insert Class Condition (only for class selected) Insert AM Condition (for ALL AM Classes) Insert PM Condition (for ALL PM Classes) Insert All Condition ( All Classes)

Scroll to locate and select the attendance condition for insertion for the class. Select by double clicking.

This will insert the selected **Attendance Condition** for the **ENTIRE** selected class and/or session based on whether the selected class is Academic, Occupational, Supplemental, Other

NOTE: ONLY USE THIS PROCESS IF **ALL STUDENTS HAVE THE SAME ATTENDANCE CONDITION**

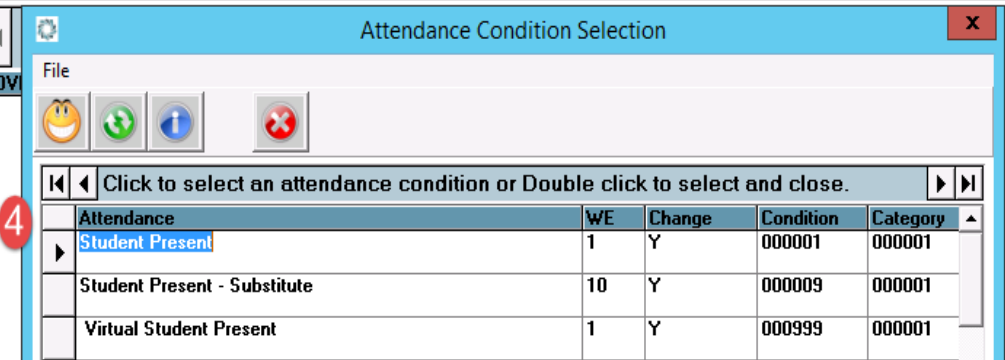

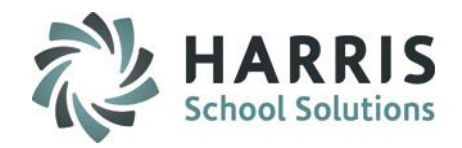

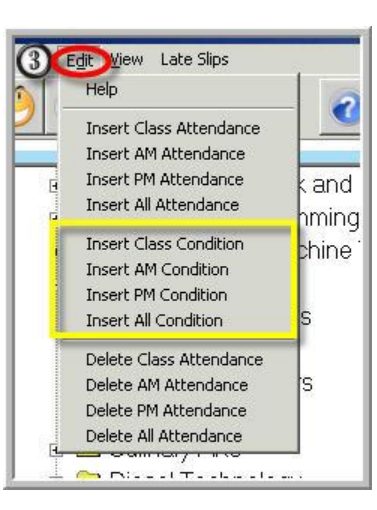

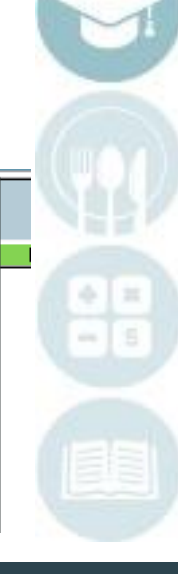

# **Entering Class Attendance**

#### *Varied Attendance conditions*

Click on the word Edit, located along the top of the screen. A variety of options for insertion will display. Select by clicking

> Delete Class Attendance (only for class selected) Delete AM Attendance (for ALL AM Classes) Delete PM Attendance (for ALL PM Classes) Delete All Attendance ( All Classes) Delete Location Attendance

This will **DELETE** the selected **Attendance** for the **ENTIRE** selected class and/or session based on whether the selected class is Academic, Occupational, Supplemental, Other

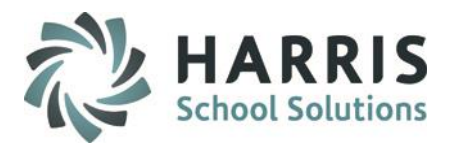

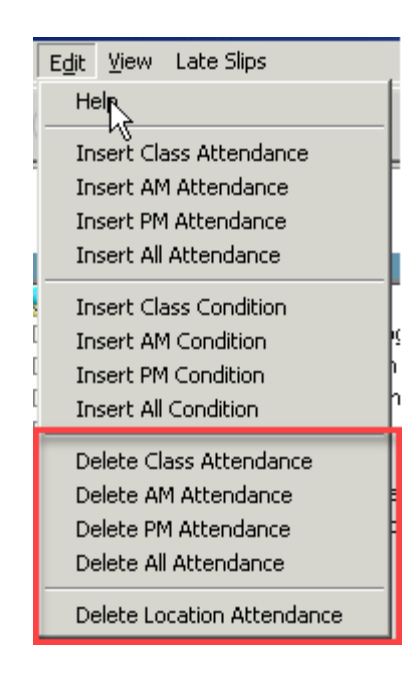

# **NOTE: PLEASE BE VERY CAREFUL IN USING THE DELETION FUNCTIONS**

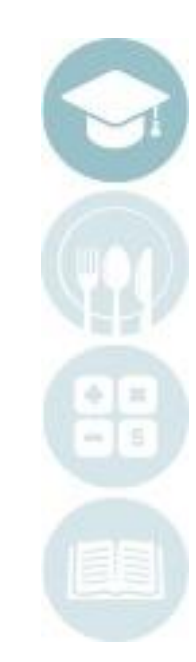

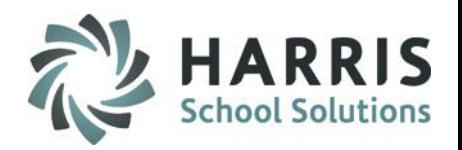

# **Project Title Here Attendance: Attendance Entry** *by Sending School*

#### **Getting Started > Admin Attendance > Attendance By Sending School**

In addition to entering individual attendance conditions for a student or class, ClassMate also can allow for the insertion of an attendance condition for the **ENTIRE SENDING SCHOOL** at one time. For example, if a sending school holds all of their students for an entire session or they arrive late, then the attendance clerk can insert the appropriate attendance condition at one time for the entire sending school.

- **1. Select District**: Select the School District the sending school resides by clicking on the name (this will automatically select all schools under the selected district.)
- **2. Select the Sending School:** Select the Sending School the by clicking on the name
- **3. Verify School and Date:** Ensure you have selected the correct school and date. The date can be modified in this field if needed
- **4. Class Selection:** Ensure you insert attendance for the desired class type
- **5. Overwrite Attendance:** If attendance was taken and you would like the Attendance Condition being inserted to Overwrite existing attendance, Click **"Yes"**
- **6. Arrival & Departure Time:** Enter the Arrival & Departure time for students. Very important to accurately record time as this could impact Certification Hours.
- **7. Select Attendance Condition**: Select the desired Attendance Condition from the drop-down menu.

You also have the ability to filter the students that the Condition will affect by using the parameters. Parameters include: *Session, Block, Grade*

> **NOTE:** This process will apply a **SINGLE** Attendance Condition to the selected Sending School students .

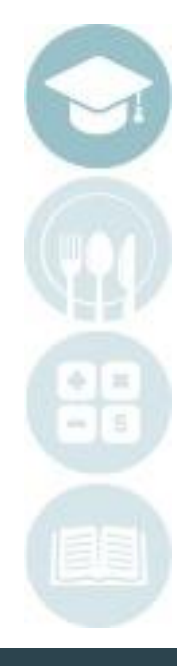

### **Reading Student Attendance Entering Student Attendance**

### *By Sending School*

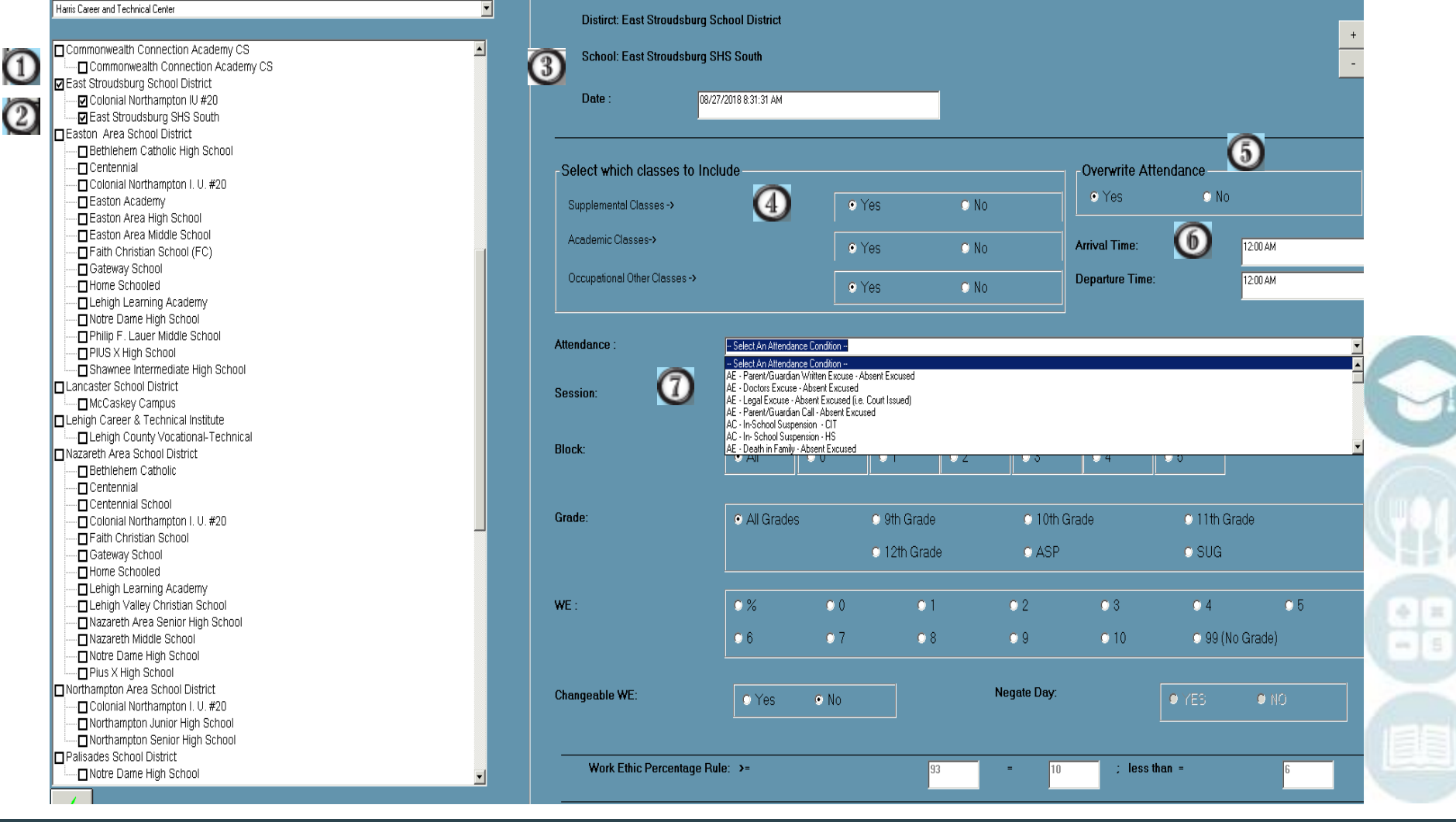

**HARRIS**<br>School Solutions

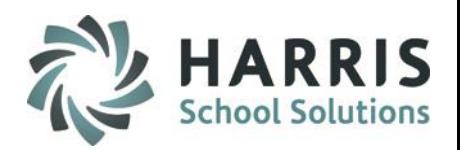

# **Project Title Here Attendance: Attendance Entry** *by Sending School for ACADEMIC classes*

### **Getting Started > Admin Attendance > Sending School Period Attendance**

In addition to entering individual attendance conditions for a student or class, ClassMate also can allow for the insertion of an attendance condition for the **ENTIRE SENDING SCHOOL** at one time. For example, if a sending school holds all of their students for first & second period (delays) then the attendance clerk can insert the appropriate attendance condition at one time for the entire sending school for just those 2 periods.

- **1. Select District**: Select the School District the sending school resides by clicking on the name
- **2. Select the Sending School:** Select the Sending School the by clicking on the name
- **3. Verify School and Date:** Ensure you have selected the correct school and date. The date can be modified in this field if needed
- **4. Class Selection:** Ensure you insert attendance for the desired class type
- **5. Overwrite Attendance:** If attendance was taken and you would like the Attendance Condition being inserted to Overwrite existing attendance, Click **"Yes"**
- **6. Arrival & Departure Time:** Enter the Arrival & Departure time for students. Very important to accurately record time as this could impact Certification Hours.
- **7. Select Attendance Condition:** Select the desired attendance condition from the drop down menu.
- **8. Select Work Ethic Grade:** Choose the Work Ethic (WE) grade that will apply to all students in this school
- **9. Select a Session: ALWAYS Select NA** for the Session
- **10. Select Period Block Attendance:** Select **all periods that apply**
- **11. Select a Grade:** Select the desired Grade levels (All is the default)

**NOTE:** This process will apply a **SINGLE** Attendance condition to the selected Sending school students .

# **Entering Sending School Period Attendance**

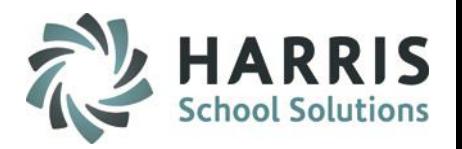

 $\equiv$ š

#### *For Academic Classes*

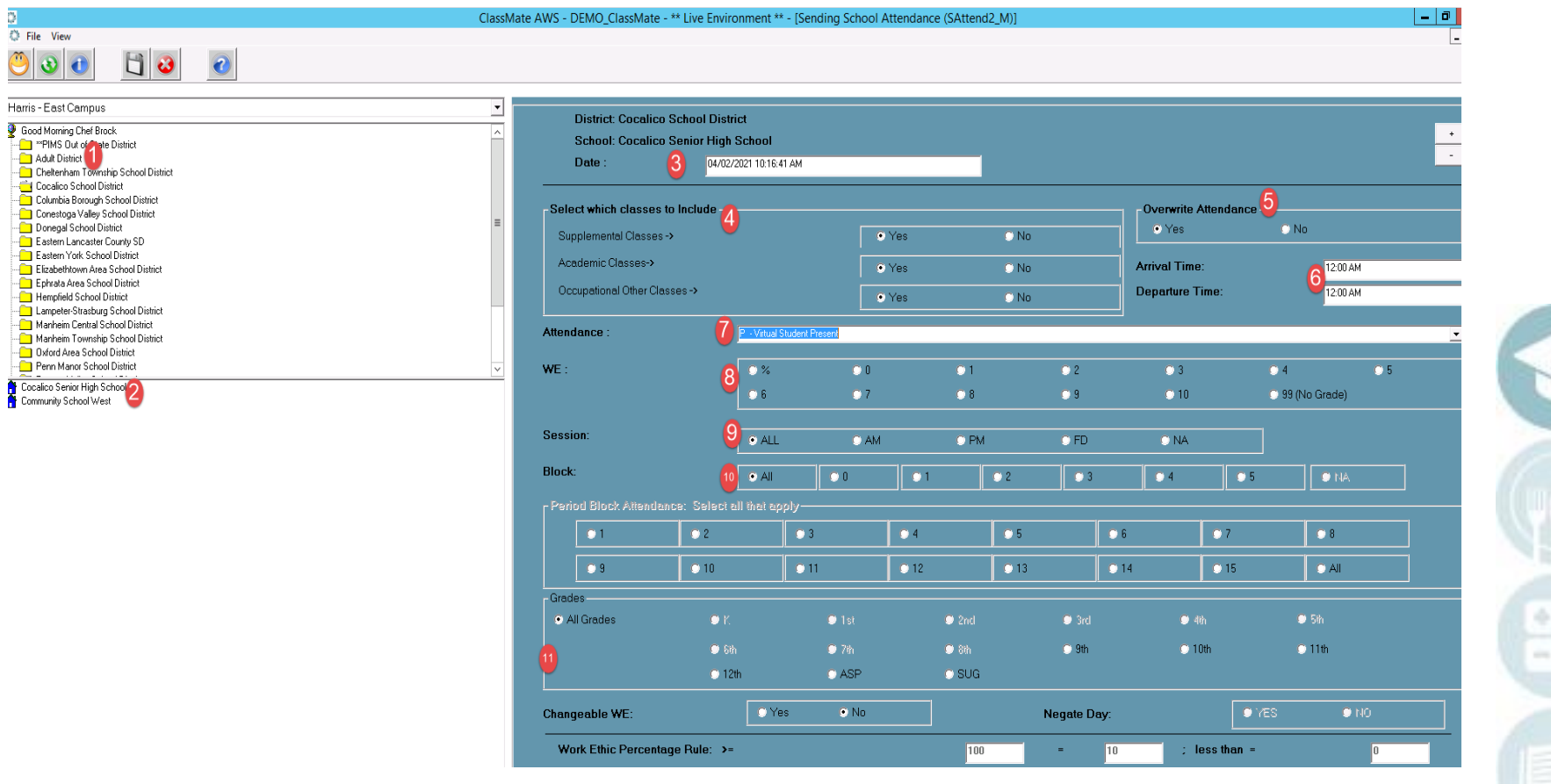

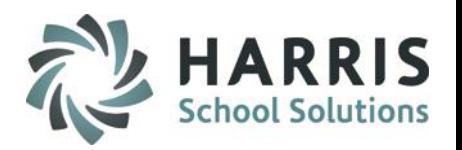

# **Project Title Here Attendance: Attendance Entry** *by Date Range*

#### **Getting Started > Admin Attendance > Class Exception Bulk Attendance**

In addition to entering individual attendance conditions for a student or class, ClassMate also can allow for the insertion of an attendance condition for an **ENTIRE Location, District or Sending School** at one time for a *DATE RANGE*.

- **1. Select Course**: Select the Course by clicking on the name (this will automatically select all classes under the selected Course) OR **Select the Class:** If just applying to a specific Class, make individual selection(s) by clicking on the Class OR **Select the Green Check:** to select ALL Courses & Classes
- **2. Enter Date Range:** Enter the Start Date and End Date in the fields and check the Days of the Week the dates correspond with.
- **3. Select Attendance Condition**: Select the desired Attendance Condition from the drop-down menu
- **4. Arrival & Departure Time - Optional:** Enter the Arrival & Departure time for students. Very important to accurately record time as this could impact Certification Hours.
- **5. Select Work Ethic Grade:** Choose the Work Ethic (WE) grade that will apply to all students in this school

**NOTE:** This process will apply a **SINGLE** Attendance Condition to the selected Course / Class students within the Date Range Entered

### **Reading Student Attendance Entering Student Attendance**

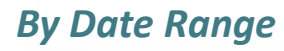

Ö

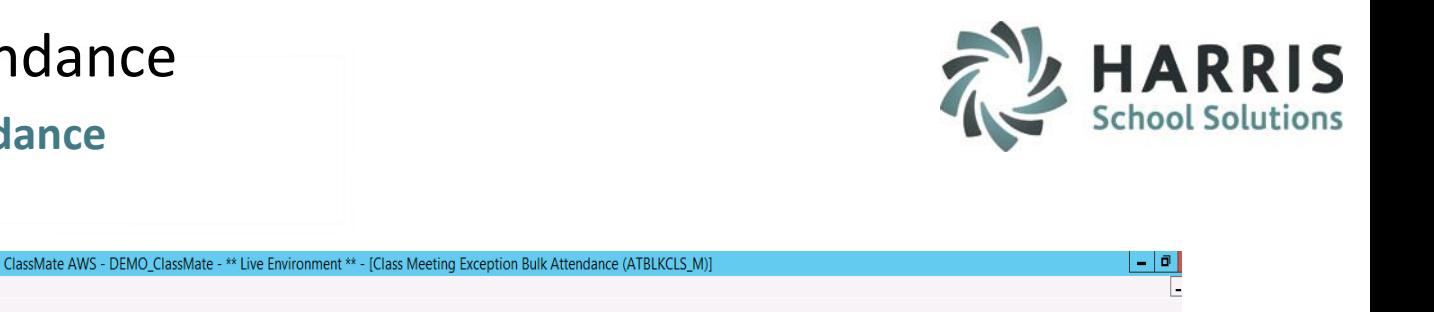

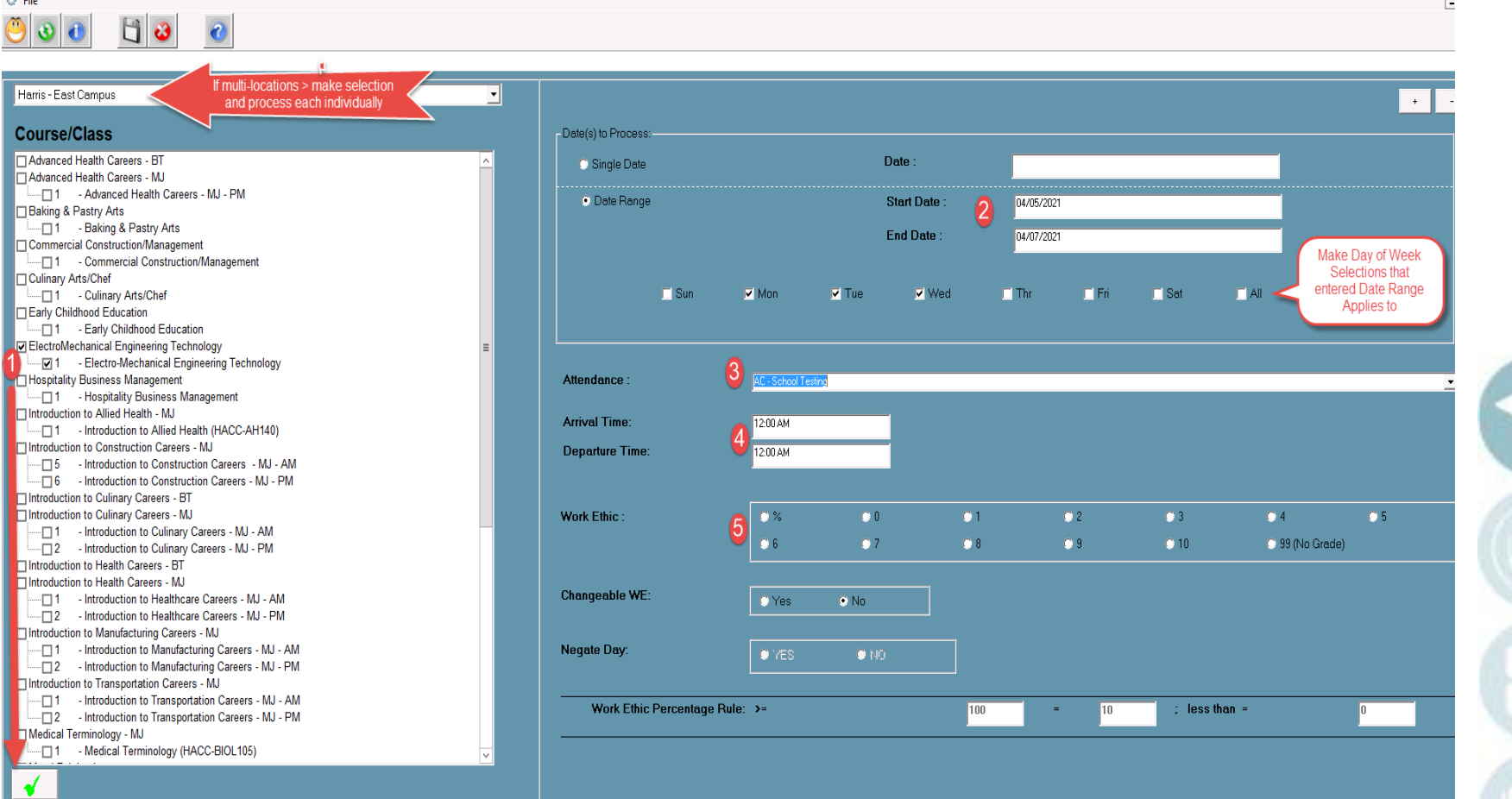

### **Attendance: Editing Attendance Conditions**

Each day it will be necessary to update attendance conditions. This is due to students arriving late, leaving early and the requirement to resolve known Attendance Conditions .

For example: Editing a student absence as needed due to excuse notes, home school schedules, etc.

Please refer to your school handbook for further clarification on these policies.

### **Getting Started**

For Single Locations

Double click > **My Modules** > Double Click **Admin Attendance**> Click **Attendance by Student**

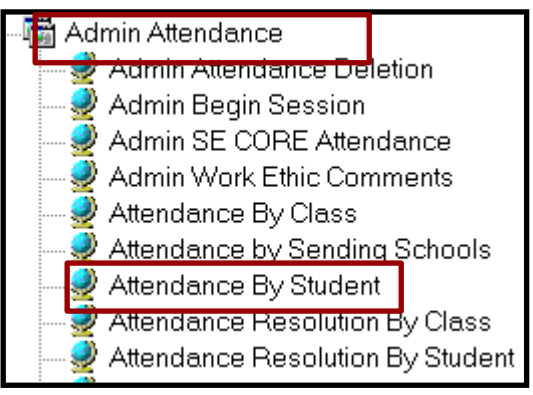

## For Shared Locations

Double click > **My Modules** > Double Click **Admin Attendance Options**> Click **SL Attendance by Student**

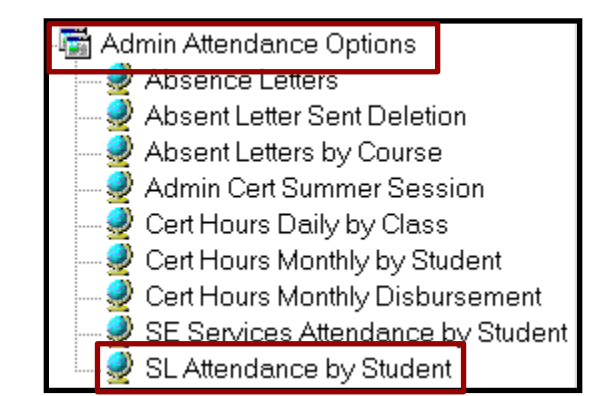

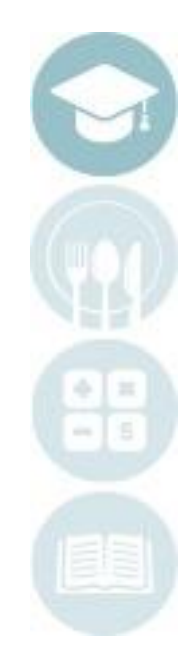

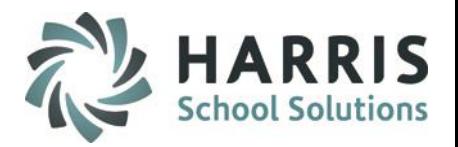

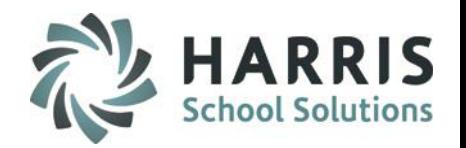

# **Project Concept Title Brazing**<br>Project Liberal Title Brazing States **Editing Student Absences:** *Tardies & Early Dismissals*

1. Scroll to locate the desired student. Select the student by clicking on their name.

2. Once a student has been selected, the student's name, ID and enrolled courses & classes will display.

- 3. Verify you are editing the correct student data.
- 4. Scroll to find the date you wish to edit
- 5. In the **GREEN** attendance column, click to the right of the attendance condition.
- 6. A black arrow next to the attendance condition will display > click the arrow to display attendance conditions in a drop-down menu.
- 8. Select the new attendance condition to be applied by double clicking.
- 9. The new condition will now display in the date selected along with the default work ethic grade.

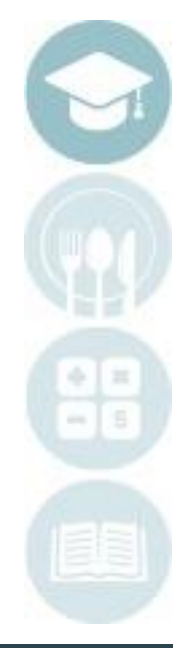

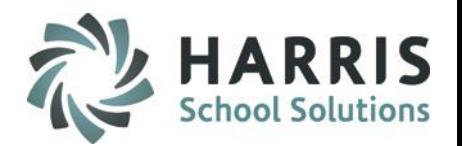

# **Project Title Here Editing Student Absences:** *Tardies & Early Dismissals*

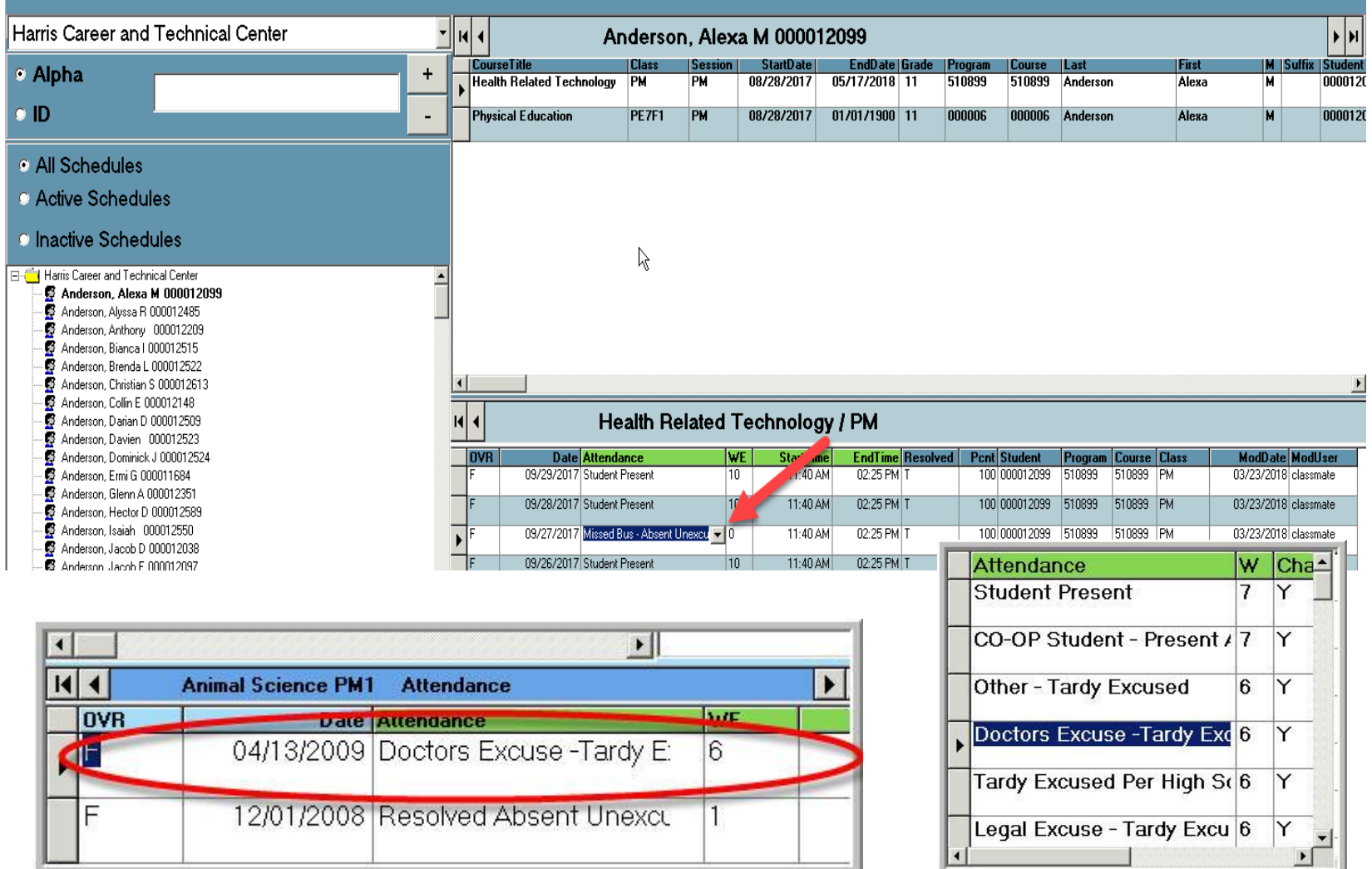

# **Editing Student Absences: Tardies & Early Dismissals**

If the student has arrived late to school or is leaving school early you **MUST** enter the time in ClassMate. Failure to record time accurately will negatively impact certification hours.

**Tardies**: Change the start time to reflect the time the student arrived at school.

Highlight the time in the **GREEN Start Time** column

Enter actual time the student arrived, using AM/PM designations

Click in any other field and the edit will automatically be saved.

**Early Dismissals**: Change the end time to reflect the time the student left school.

Highlight the time in the **GREEN END Time** column

Enter actual time the student departed.

Click in any other field and the edit will automatically be saved.

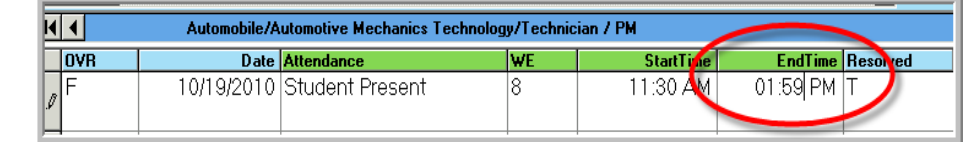

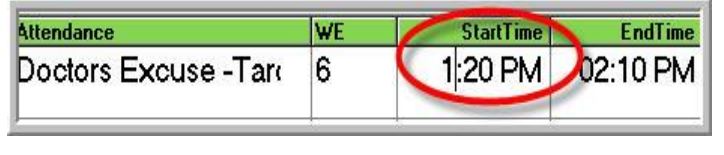

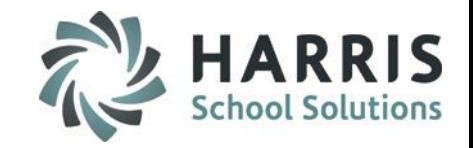

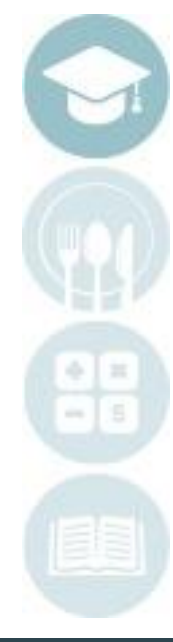

# **Attendance: Resolving Student Absences**

Each day it will necessary to update attendance conditions. This is due to students arriving late, leaving early and the requirement to resolve known attendance conditions . For example: Editing a student absence as needed due to excuse notes, home school schedules, etc.

Your ClassMate system has been customized to resolve or change student absences after a specific number of days. Please refer to your school handbook for further clarification on these policies.

# **Getting Started**

**For Single Locations** Double click > **My Modules** > Double Click **Admin Attendance**> Click **Attendance by Student**

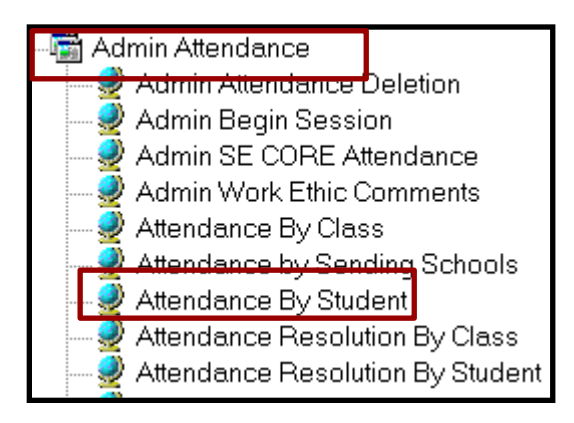

### **For Shared Locations**

Double click > **My Modules** > Double Click **Admin Attendance Options**> Click **SL Attendance by Student**

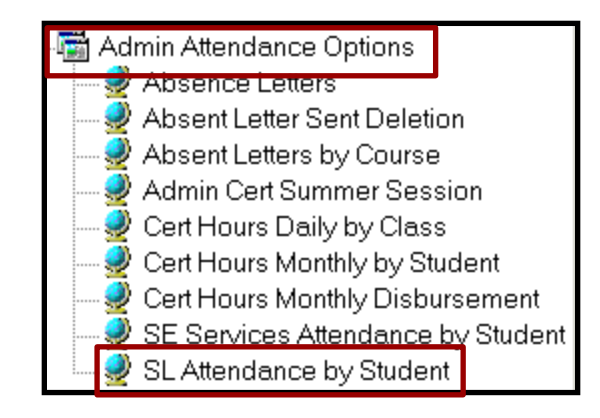

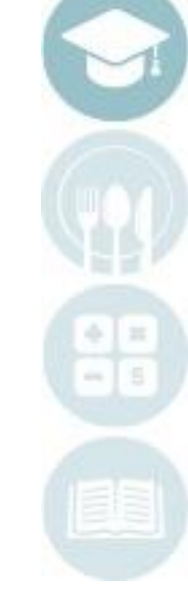

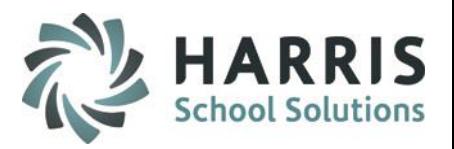

# **Project Title Here Resolving Student Tardies**

To change or resolve a student absence due to an excuse note.

- Mark the student "**Tardy**" in ClassMate
- Change the start time to reflect the time the student arrived at school. Highlight the time in the **GREEN Start Time** column, then type the correct time, using AM/PM designations
- Click in any other field and the edit will automatically be saved.

Note: The **End Time** Column should be edited for students leaving school early.

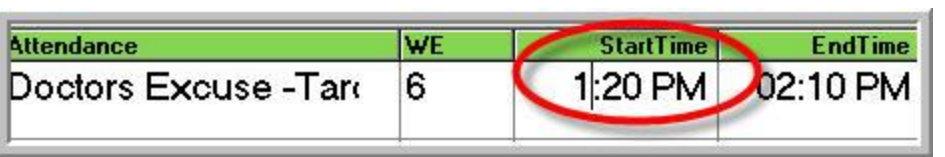

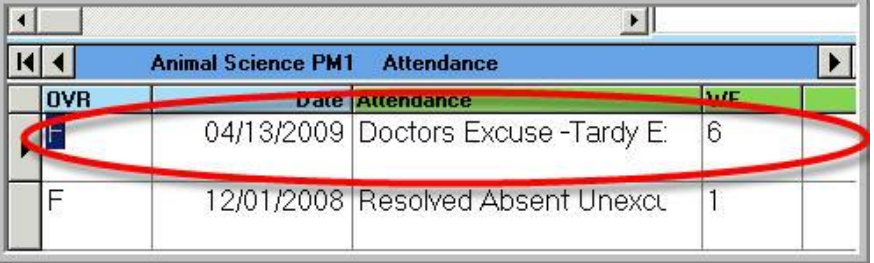

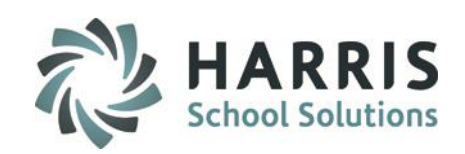

# **Resolving Student Absences**

### To view those students with outstanding unresolved absences, use :

### REPORTS:

**Attendance Resolution Report Attendance Resolution Report - Teacher Supplemental Attend Resolution Report - Teacher**

### MODULES**:**

**Attendance Resolution by Class Module** 

**Attendance Resolution by Student Module**

Report will list any unresolved absence for students.

Edit the attendance condition in the same manner as previously described.

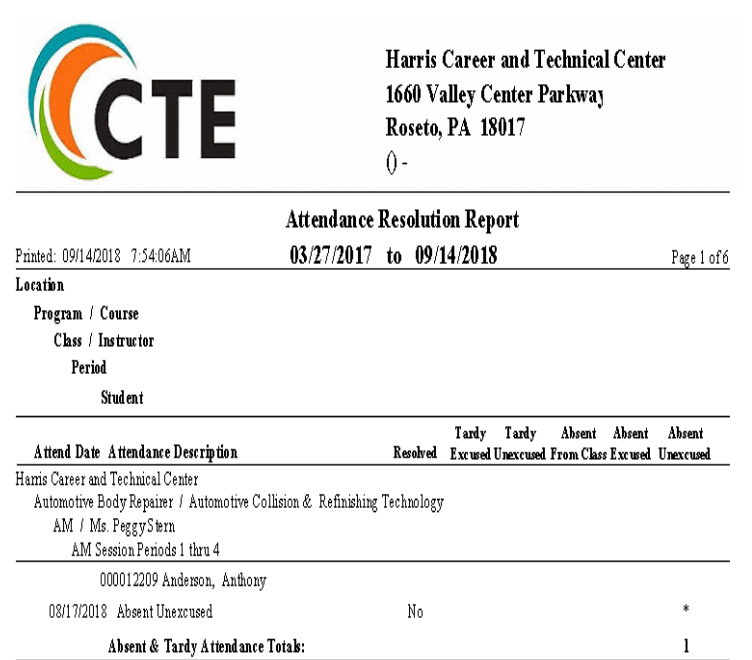

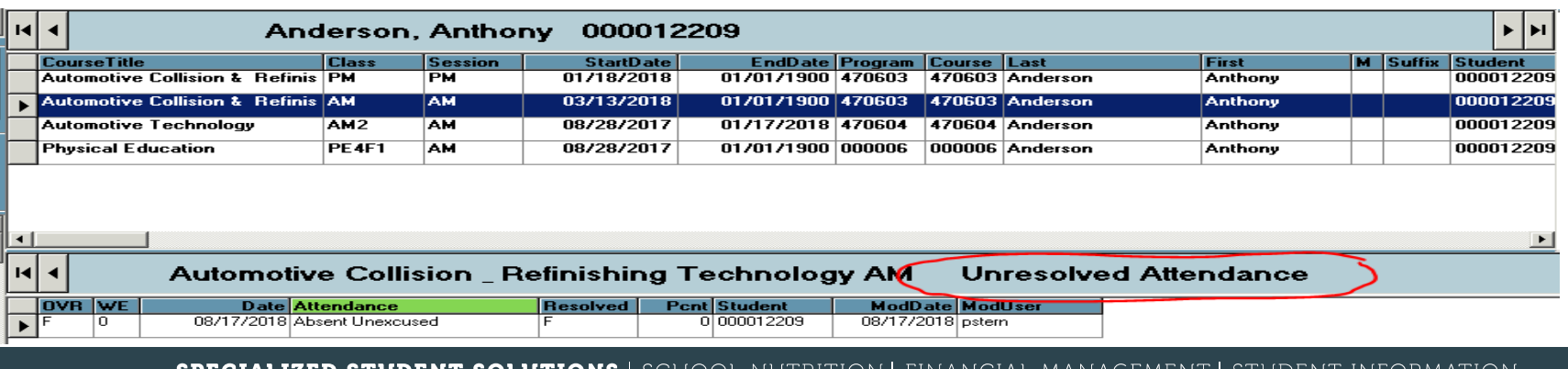

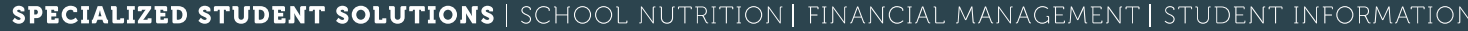

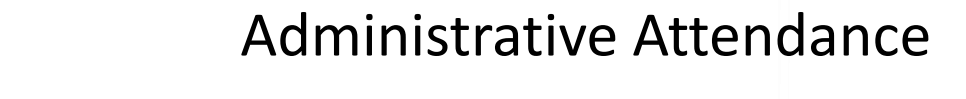

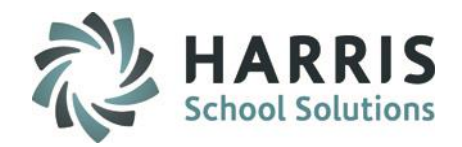

### **Editing Student Attendance:** *Deleting Attendance*

It will be come necessary to delete student attendance from time to time. This may be due to an instructor error, a manual error or simply a wrong key stroke.

You must first determine if the deletion is for one student or an entire class. It is possible to delete attendance both ways.

### **Getting Started**

Double click > **My Modules** > Double Click **Admin Attendance**> Click **Admin Attendance Deletion**

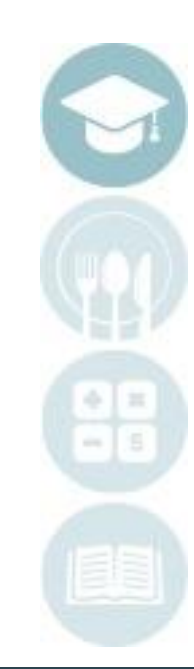

## **Pelete Attendance for a single student**

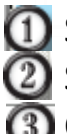

**1** Scroll to select the desired student name

Scroll to select the desired attendance date

Click the word "**Edit**" located on the toolbar bar along the top of the screen.

Select **Delete Attendance** to delete the attendance for an individual student on the **Selected Date only (you can also right click on date line and select Delete)**

A confirmation to delete attendance for all courses and classes will appear, Click **Yes** to continue deletion.

The accurate attendance can now be re-entered or inserted.

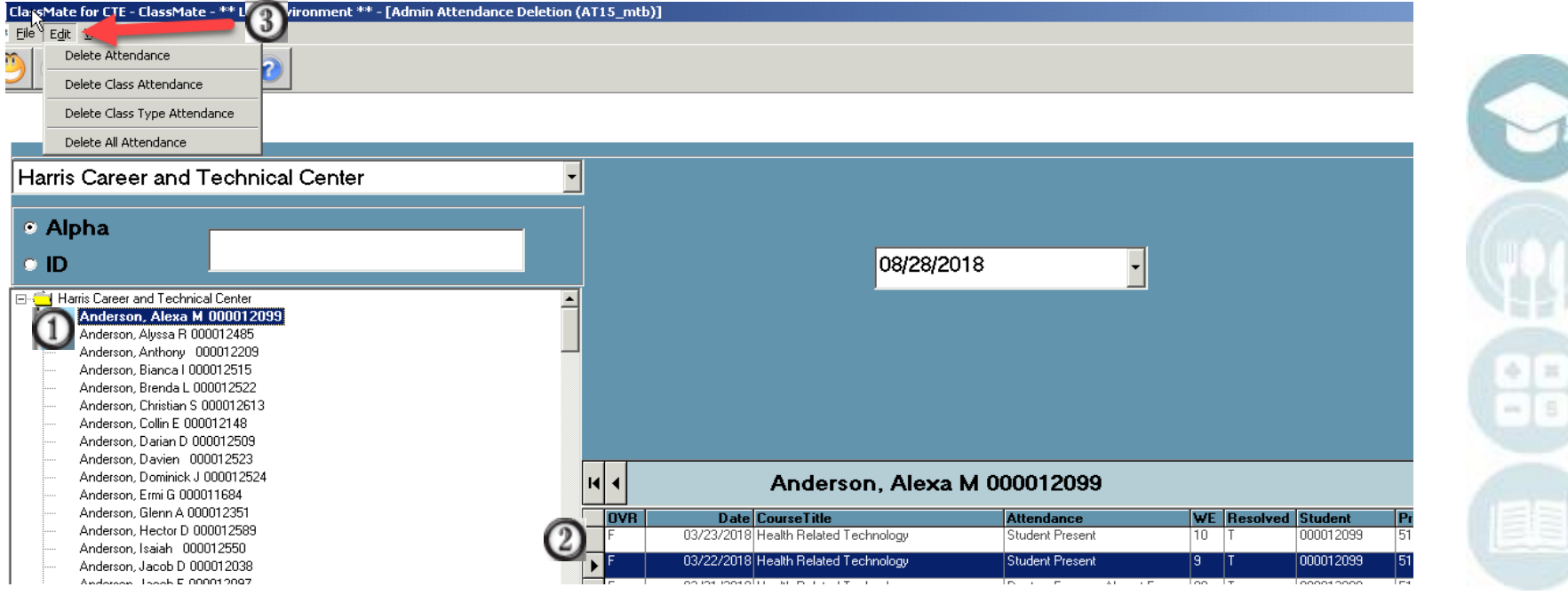

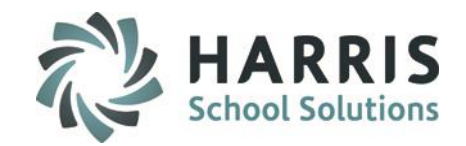

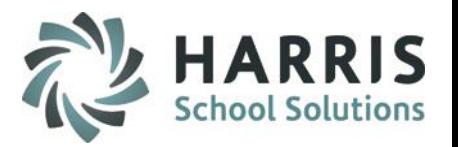

### **Pelete Attendance for a single student**

Within the Admin Attendance Deletion module, users have the ability to delete attendance for a single date but can also use a variety deletion methods

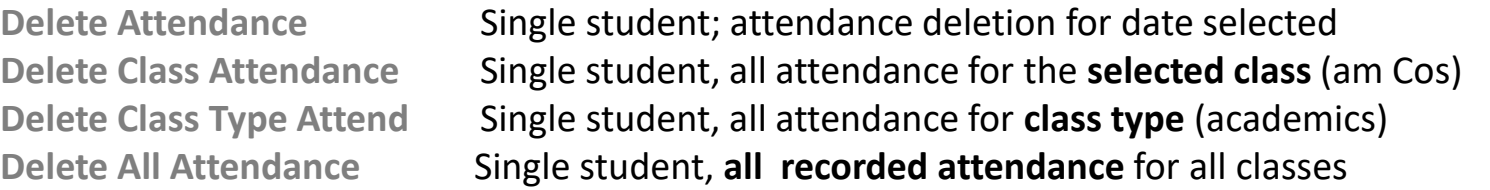

When deleting large amounts of attendance ClassMate will prompt you to print an attendance report prior to deletion. ClassMate **always recommends** printing a record of the students attendance prior to deletion.

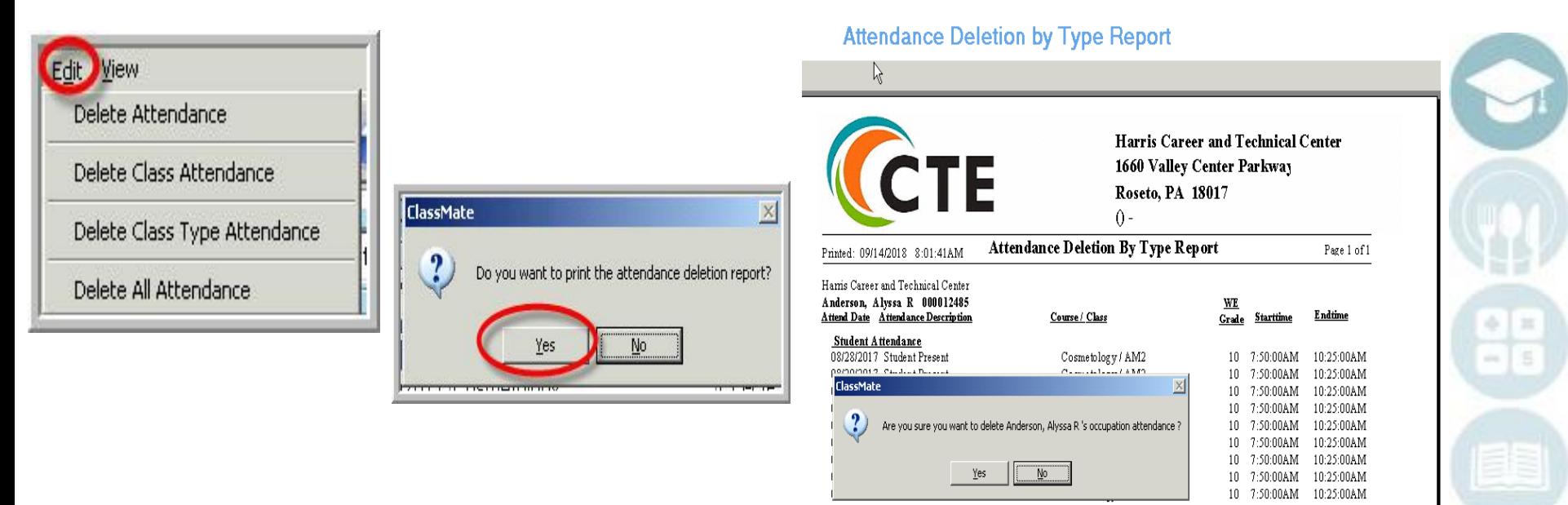

## **Delete All Attendance for Classes by Date**

## **Getting Started**

Double click > **My Modules** > Double Click **Admin Attendance**> Click **Admin Begin Session OR SE Admin Begin Session**

Click the word "**Edit**" located on the toolbar bar along the top of the screen.

Select either :

**Delete Class Attendance by Date:** to delete the attendance for a single class on the specified date.

**Delete Location Attendance by Date:** to delete the attendance for a single location for **ALL COURSES and CLASSES** on the specified date.

**Delete All Attendance by Date:** to delete the attendance for **ALL COURSES and CLASSES** on the specified date. **WARNING: This will delete for ALL LOCATIONS!!!!!**

A confirmation to delete attendance for courses/classes will display Click **Yes** to continue deletion.

Accurate attendance can now be re-entered or inserted.

SPECIALIZED STUDENT SOLUTIONS | SCHOOL NUTRITION | FINANCIAL MANAGEMENT | STUDENT INFORMATION

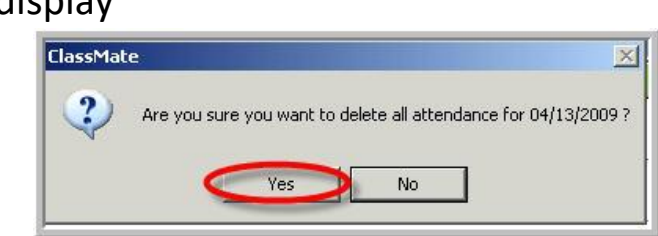

Edit View Daily Attendance Report **Insert Class Present** Delete Class Attendance by Date Delete Location Attendance by Date

Delete All Attendance by Date

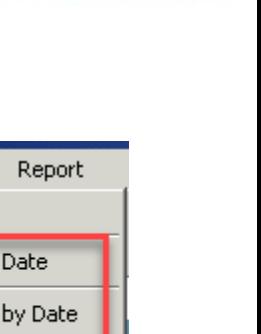

#### From the top toolbar along the top of the Admin Begin Session module > click the word "**Report**" > select report parameters and run report to generate the **Daily Attendance by Class** report.

Other commonly used Administrative Attendance reports found under the Reports Category:

**Individual Students** Student Attendance History Student Daily Work Ethics Report

**Attendance Verification & Totals** Attendance Submission Report Attendance Totals Report Attendance Verification Report

### **Attendance Validations > Student Enrollment > ClassMate Data Validations**

Missing Attendance – will only return classes that are set up to include WE Grading Duplicate Attendance – please print report as this validation deletes "duplicated attendance" for you to review & keep on file

SPECIALIZED STUDENT SOLUTIONS | SCHOOL NUTRITION | FINANCIAL MANAGEMENT | STUDENT INFORMATION

# Administrative Attendance

# **Product Attendance Reporting**

Report Daily Attendance by Class Supplemental Daily Attendance By Class

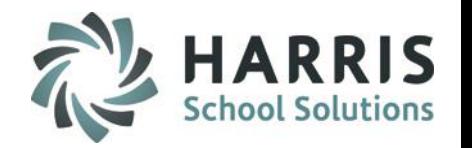

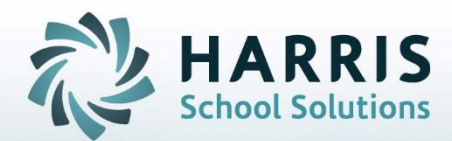

**ClassMate** 1660 Valley Central Parkway Suite 500 Bethlehem, PA 18017

Questions? Contact us! *ClassMate HelpDesk 855-984-1228 support.classmate.net*

**STUDENT INFORMATION | FINANCIAL MANAGEMENT | SCHOOL NUTRITION** 

Do not copy or distribute without written permission from Harris School Solutions, Copyright @2014. [Unpublished Work]. All rights reserved.